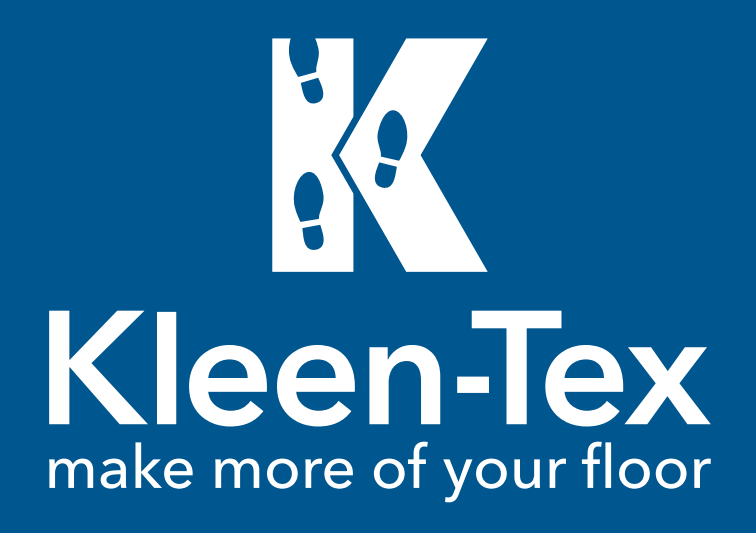

# Portail Kleen-Tex

Nom d'utilisateur

Mot de passe

Connectez-vous à votre compte

 $\Box$  Souviens-toi de moi

## **GUIDE DE L'UTILISATEUR DU PORTAIL CONCEPTION D'UN TAPIS**

Version FR 01 27-01-2020

Veuillez vous connecter avec vos identifiants

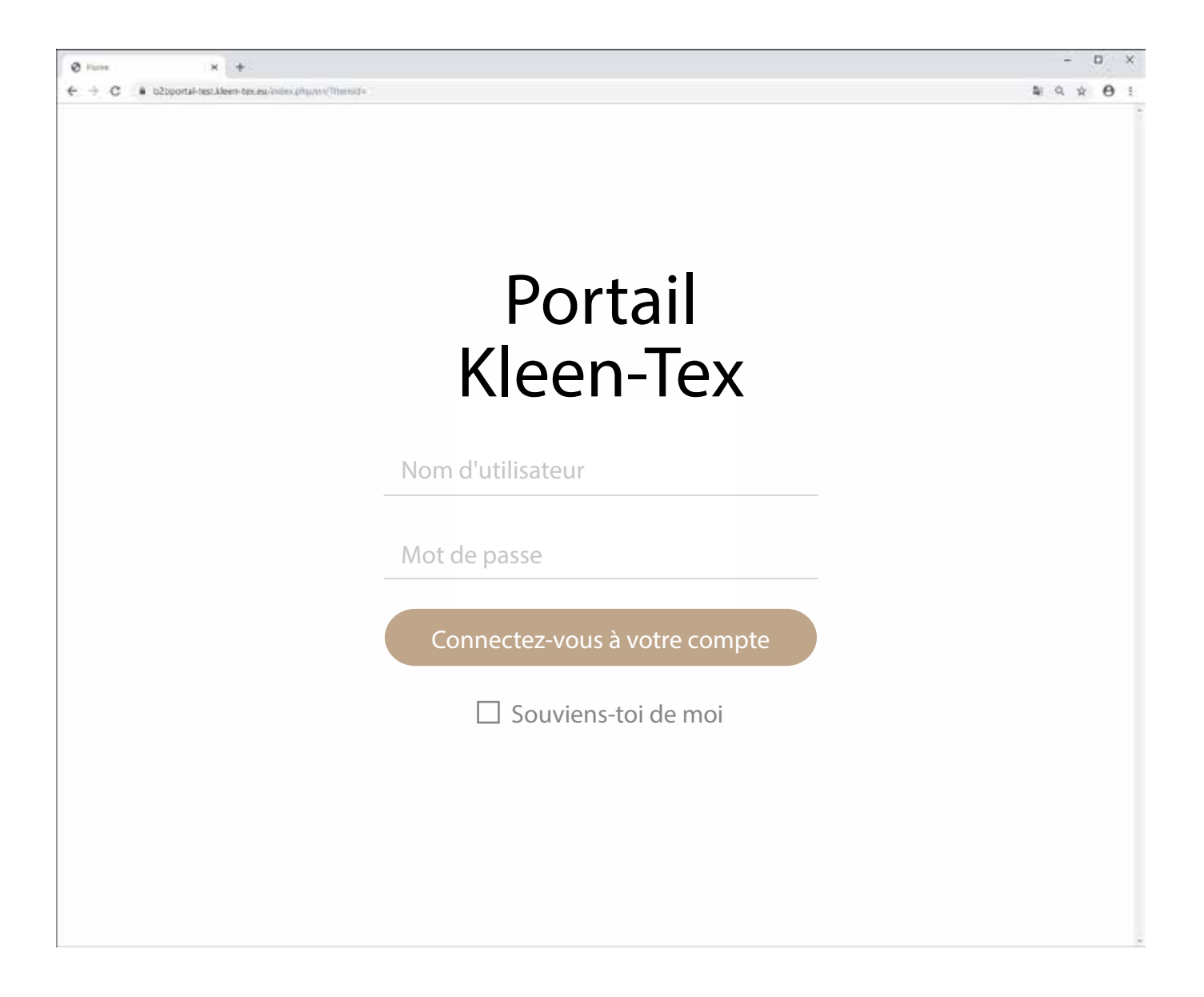

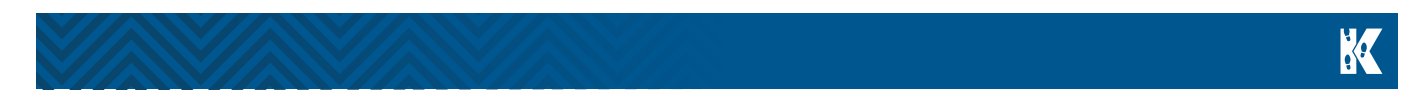

Une fois connecté au portail, cliquez sur l'icône DEVIS DE CONCEPTION à la page d'accueil pour commencer.

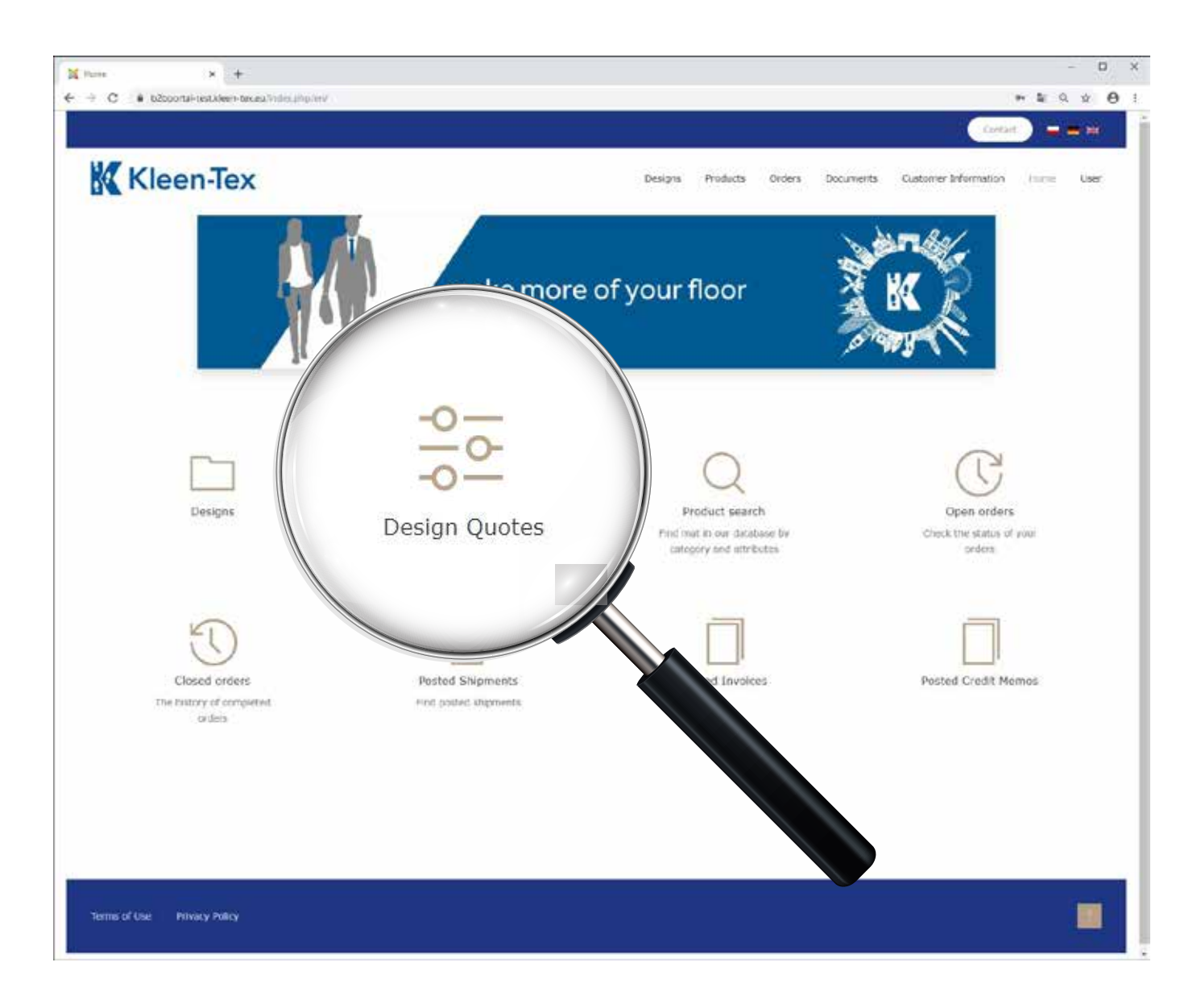

Une fois la section DEVIS DE CONCEPTION ouverte, cliquez sur le bouton CRÉER UN DEVIS DE CONCEPTION pour commencer à créer votre tapis.

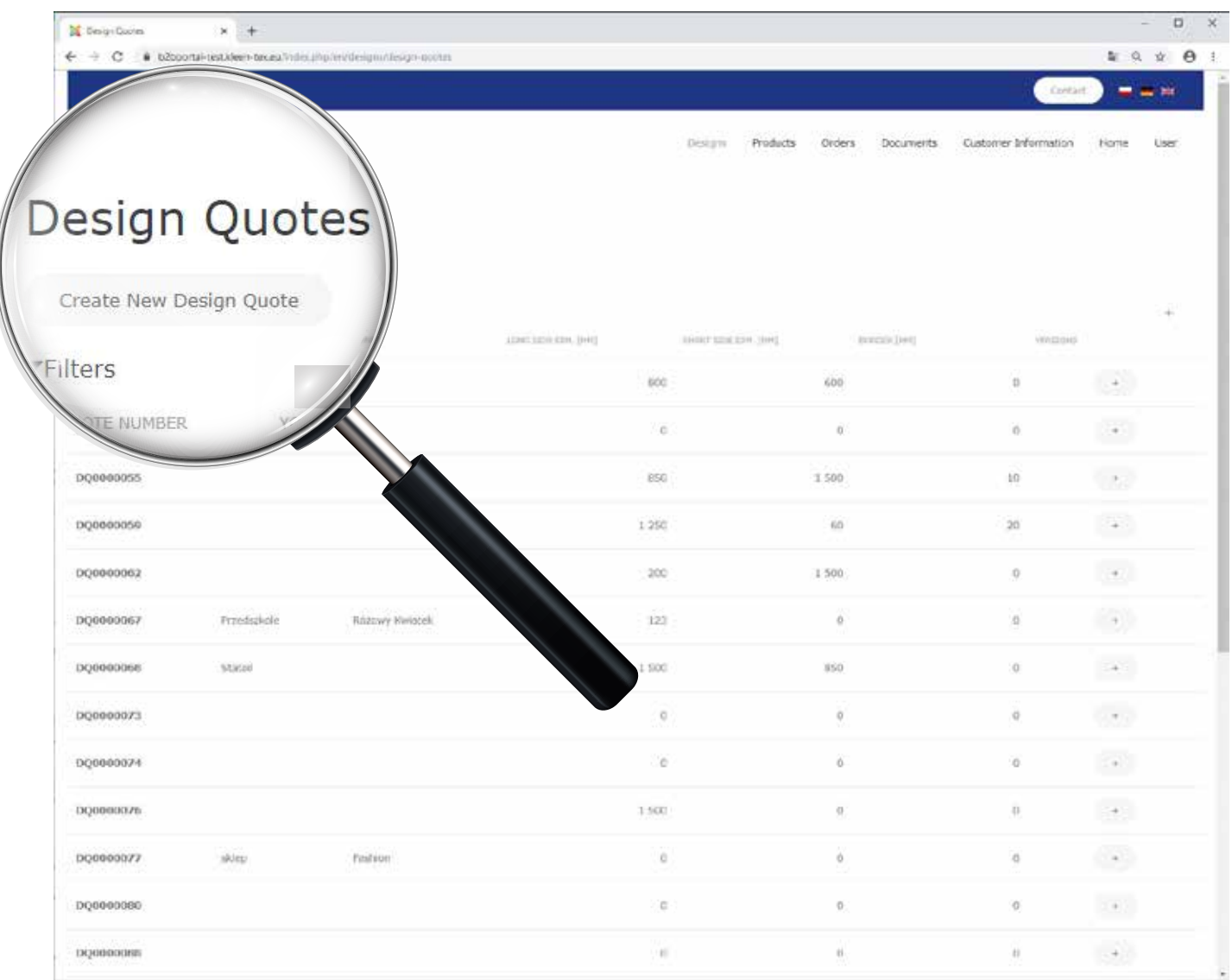

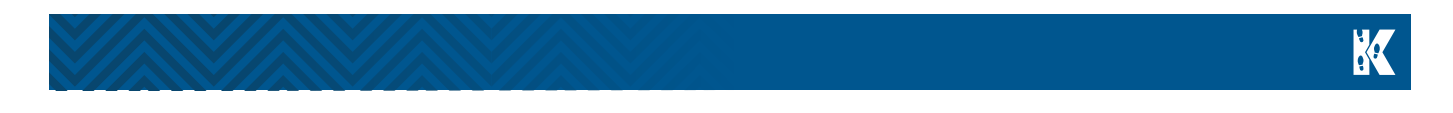

Notre formulaire de commande s'affiche. Ajoutez maintenant vos références (par exemple le nom de votre client) et sélectionnez **CATEGORIE DE PRODUIT** dans le menu déroulant prévu à cet effet.

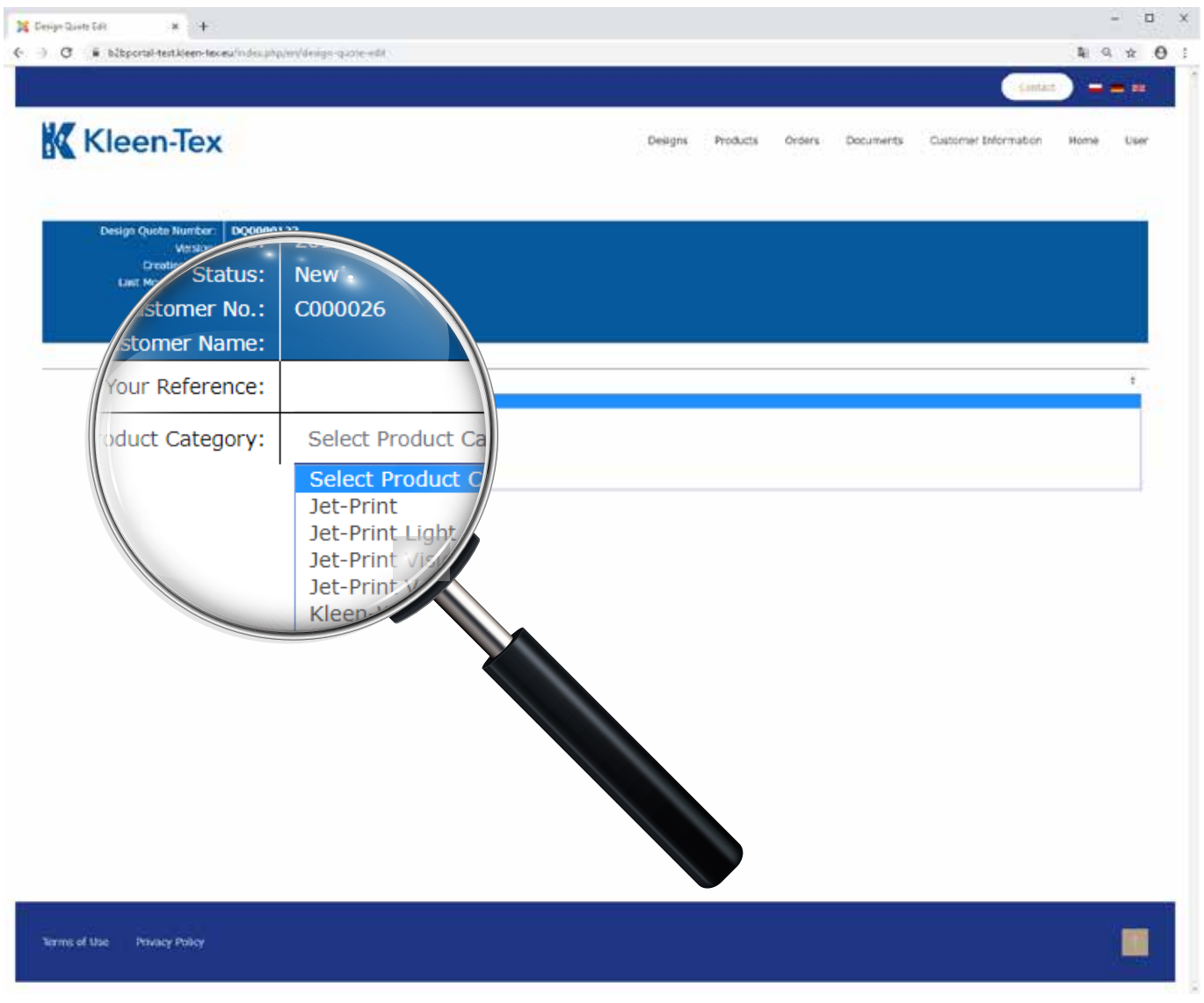

Après avoir sélectionné le produit désiré, une fenêtre s'affiche. Vous pouvez désormais choisir la longueur, la largeur, le bord et l'orientation de votre conception.

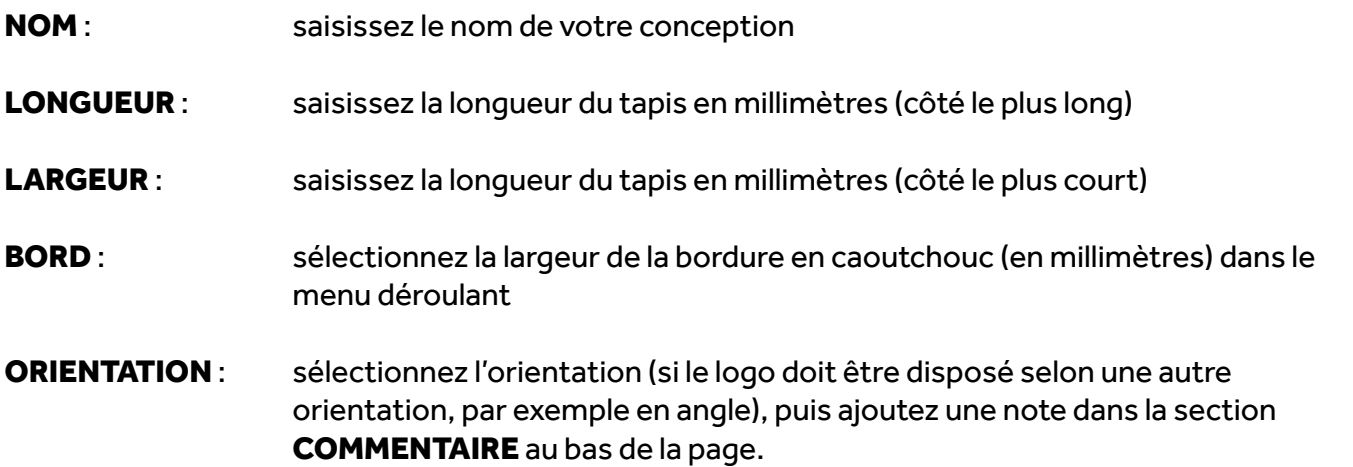

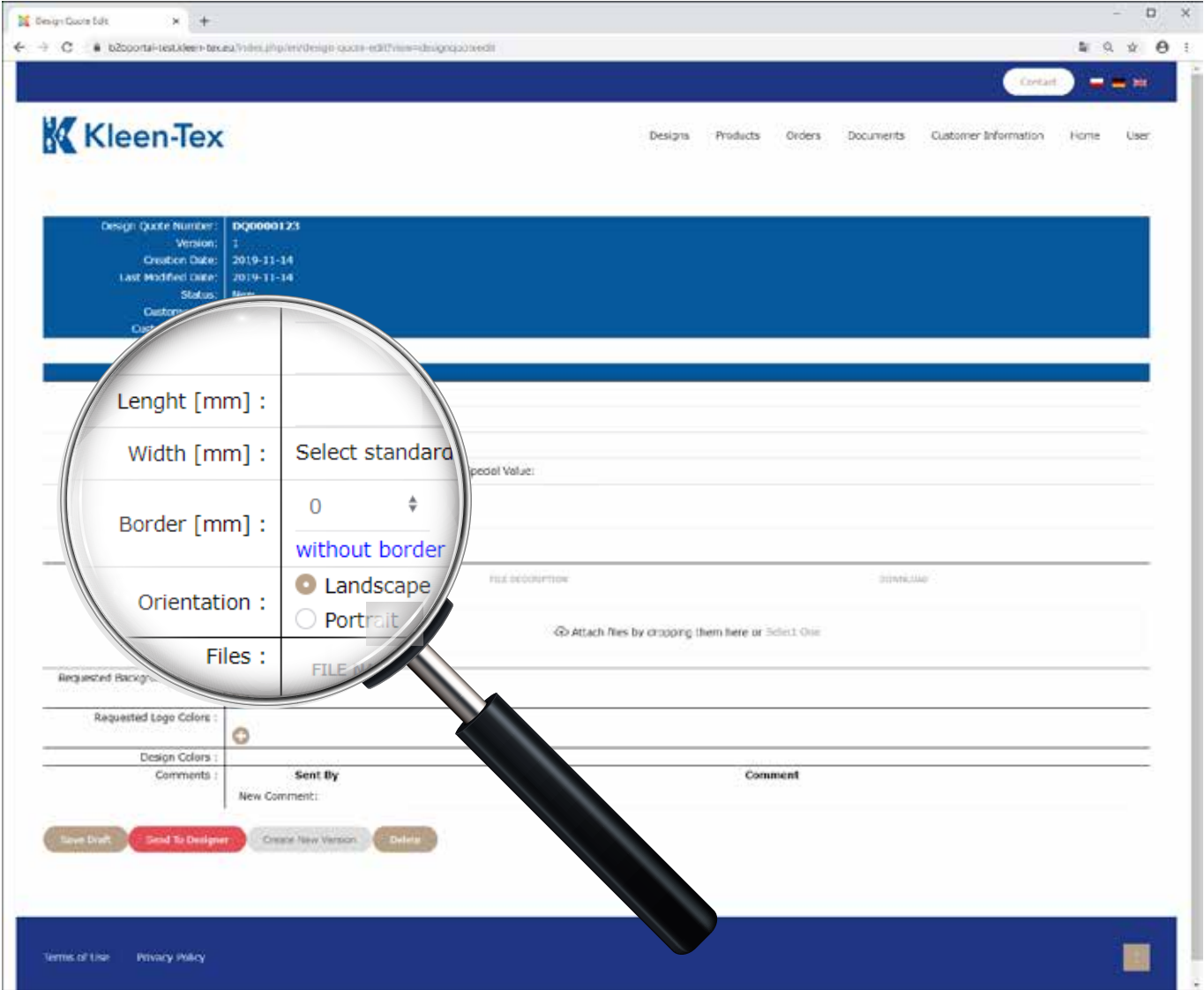

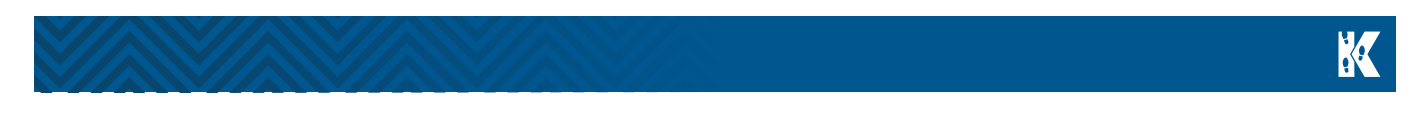

Téléchargez maintenant votre logo et vos spécifications à l'endroit indiqué ci-dessous.

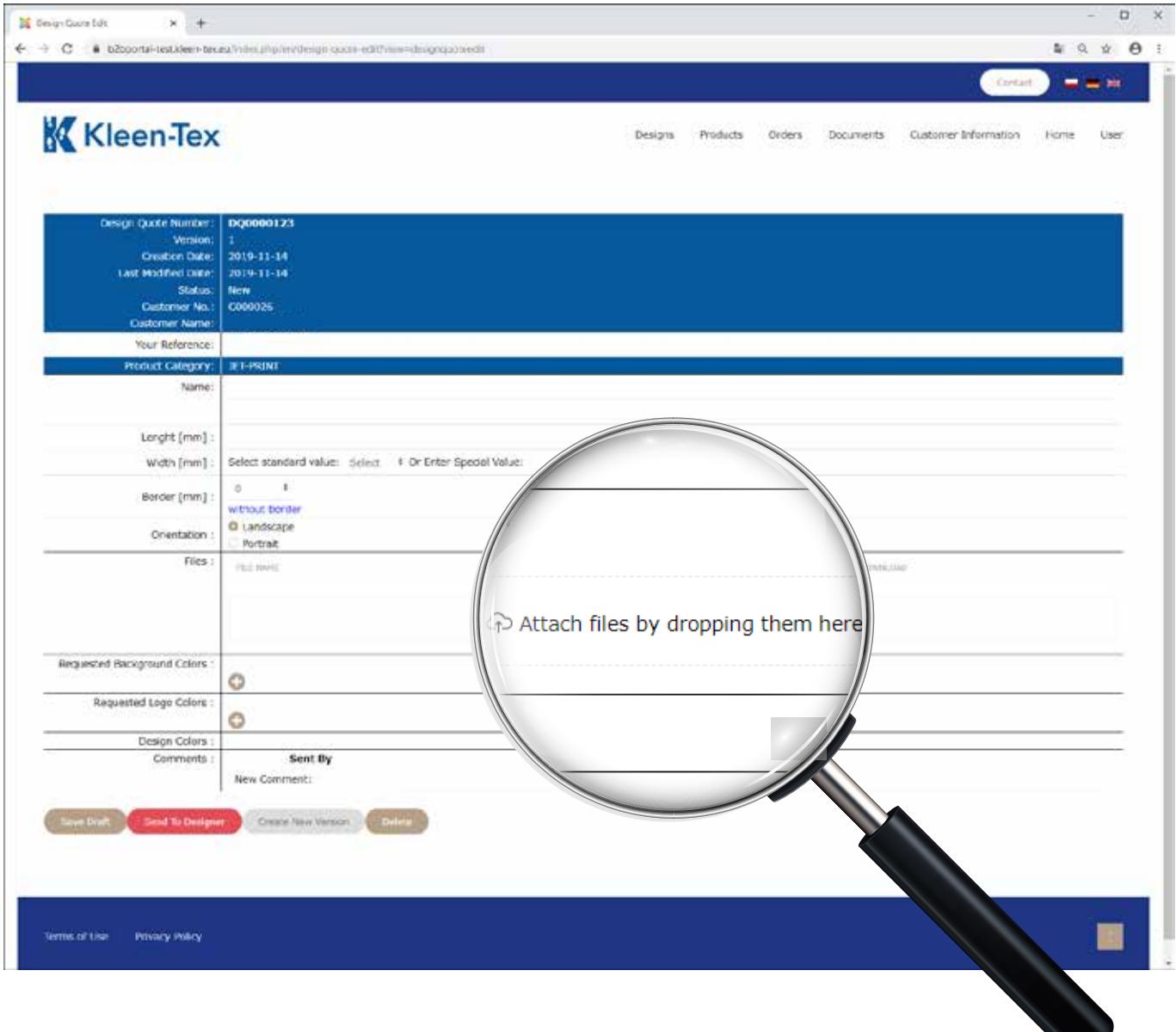

Une fois le fichier téléchargé, le message suivant s'affiche dans une nouvelle fenêtre contextuelle : MESSAGE DE B2BPORTAL.KLEEN-TEX.EU.

Confirmez en cliquant sur OK.

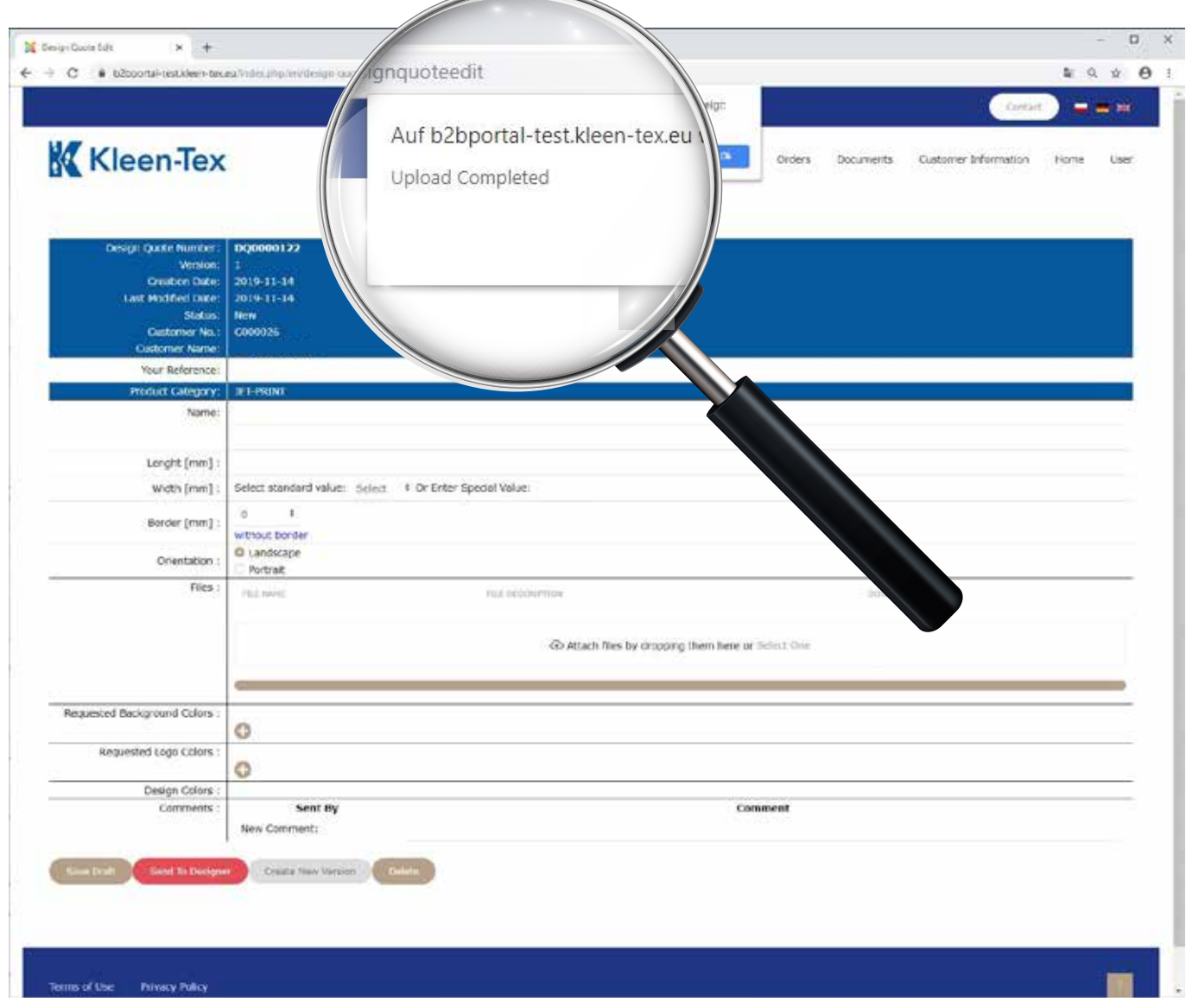

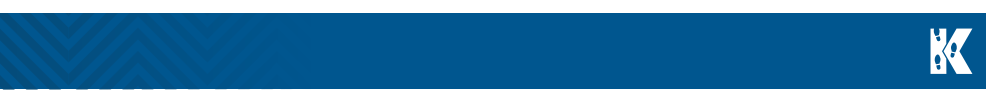

Choix des couleurs de votre tapis :

ARRIÈRE-PLAN : cliquez sur l'icône  $\Box$  et sélectionnez une couleur d'arrière-plan dans la liste ou saisissez votre numéro Pantone si vous désirez une couleur spéciale. Une fois terminé, cliquez sur le bouton ENREGISTRER.

LOGO : cliquez sur l'icône  $\bigoplus$  et sélectionnez une couleur d'arrière-plan dans la liste ou saisissez votre numéro Pantone si vous désirez une couleur spéciale. Une fois terminé, cliquez sur le bouton ENREGISTRER.

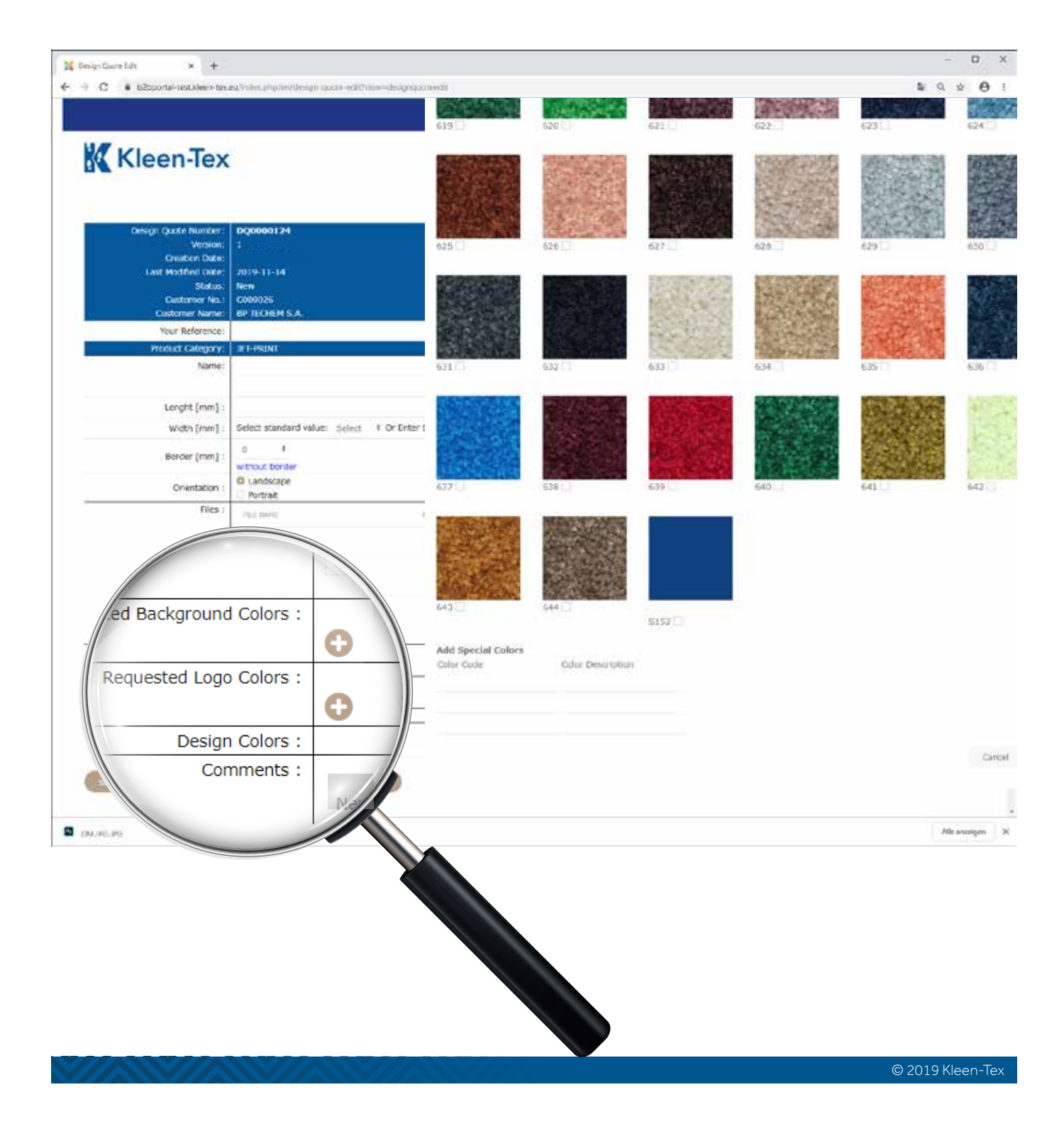

K

Si vous avez des instructions pour nos concepteurs, veuillez les saisir dans le champ NOUVEAU COMMENTAIRE. Une fois toutes les informations saisies, veuillez cliquer sur le bouton ENVOYER AU CONCEPTEUR.

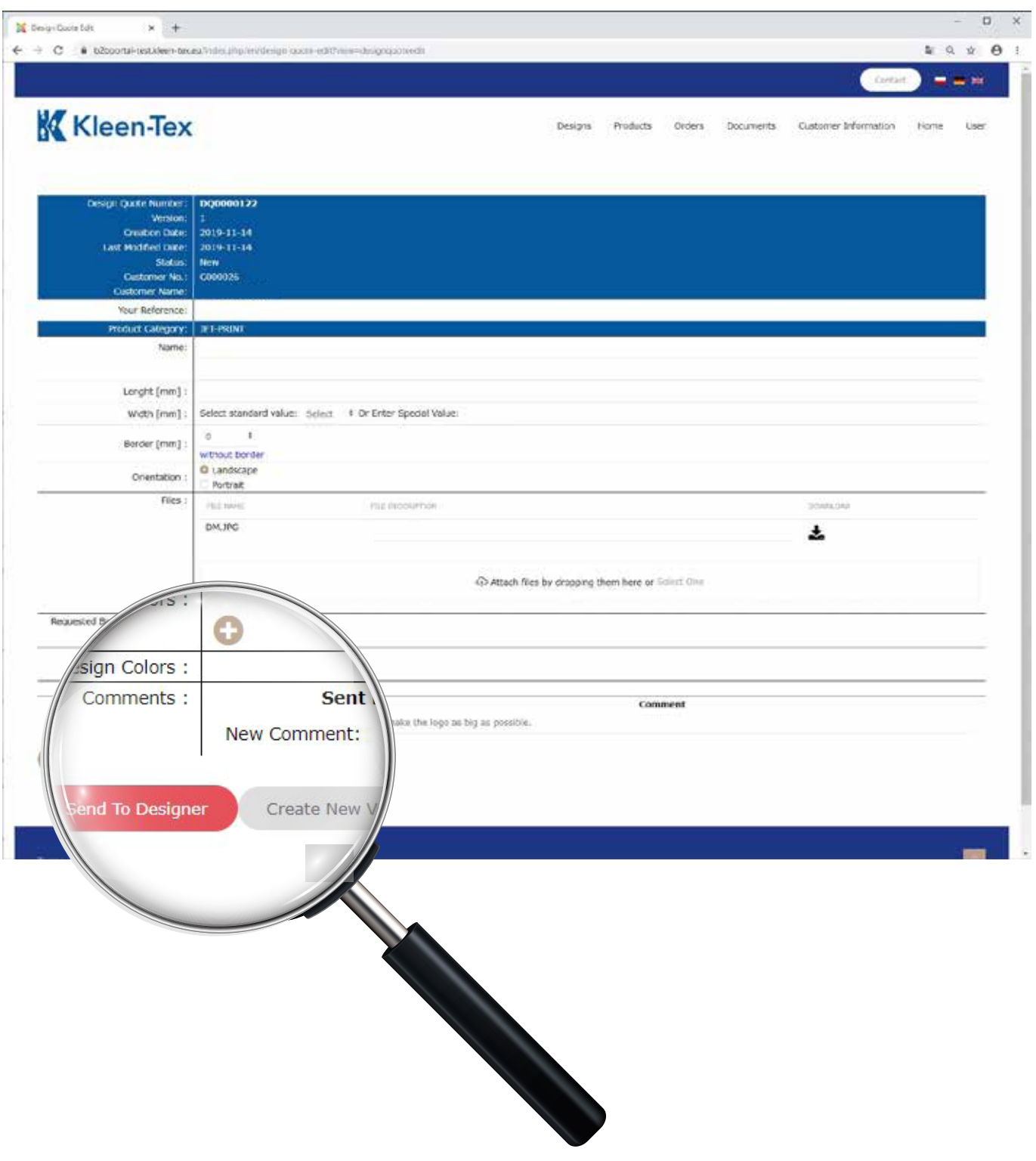

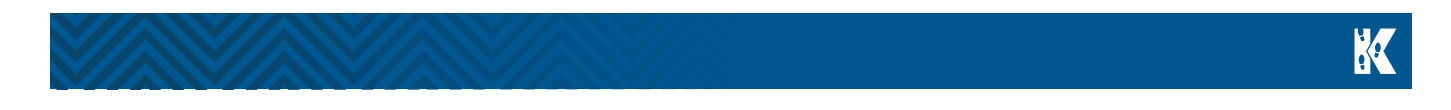

Pour vérifier le statut de votre conception, cliquez sur le logo Kleen-Tex et, à la page d'accueil, cliquez sur l'icône DEVIS DE CONCEPTION. Si votre tapis a été créé par nos concepteurs et téléchargé sur le portail, son statut passera de NOUVEAU à VALIDÉ POUR APPROBATION.

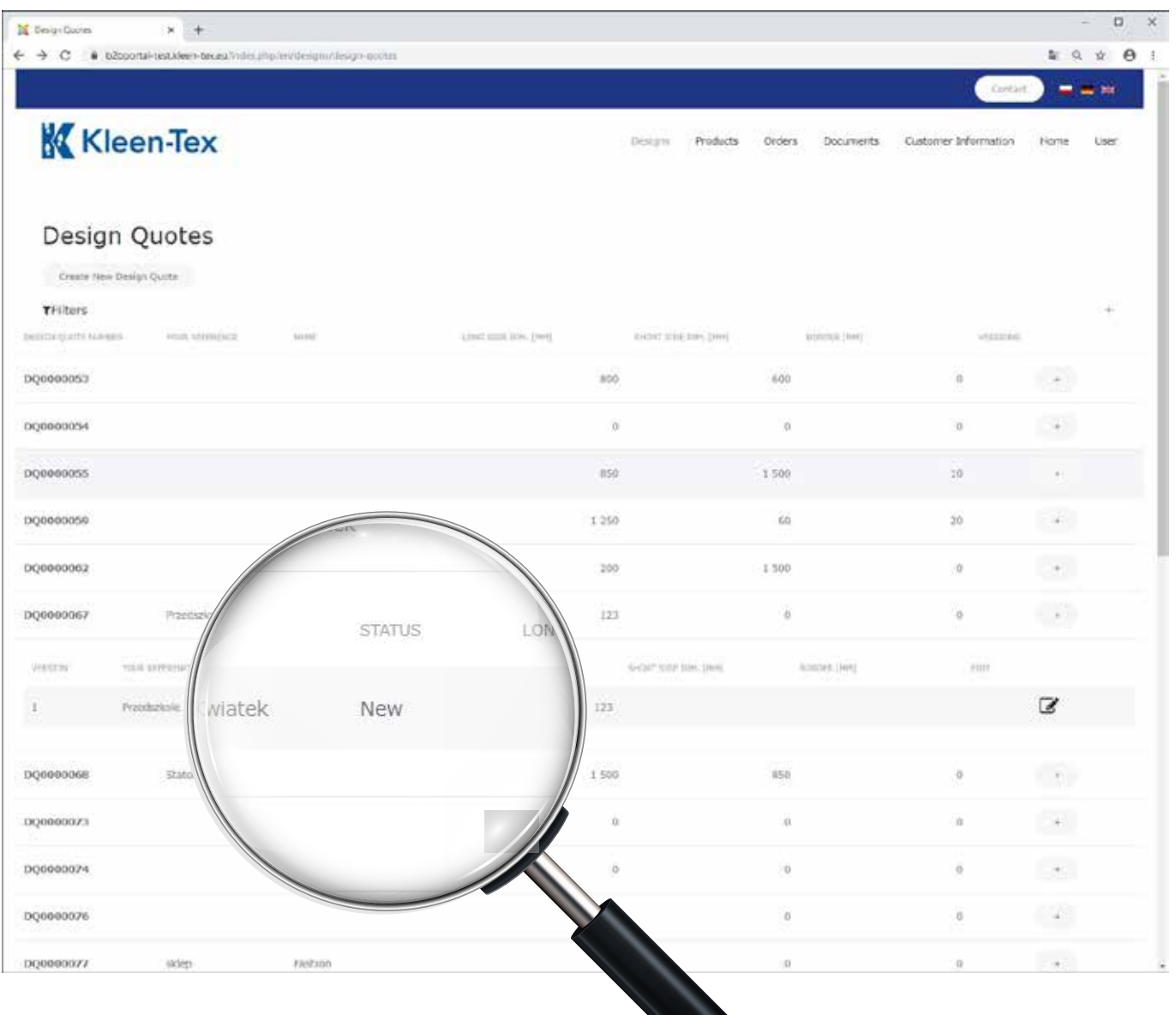

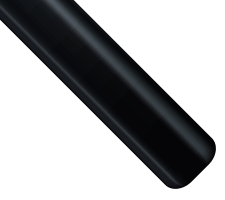

Vous recevrez une notification par e-mail lorsque notre concepteur aura créé la conception. Sur le portail Kleen-Tex, le statut de cette commande indique désormais VALIDÉ POUR APPROBATION.

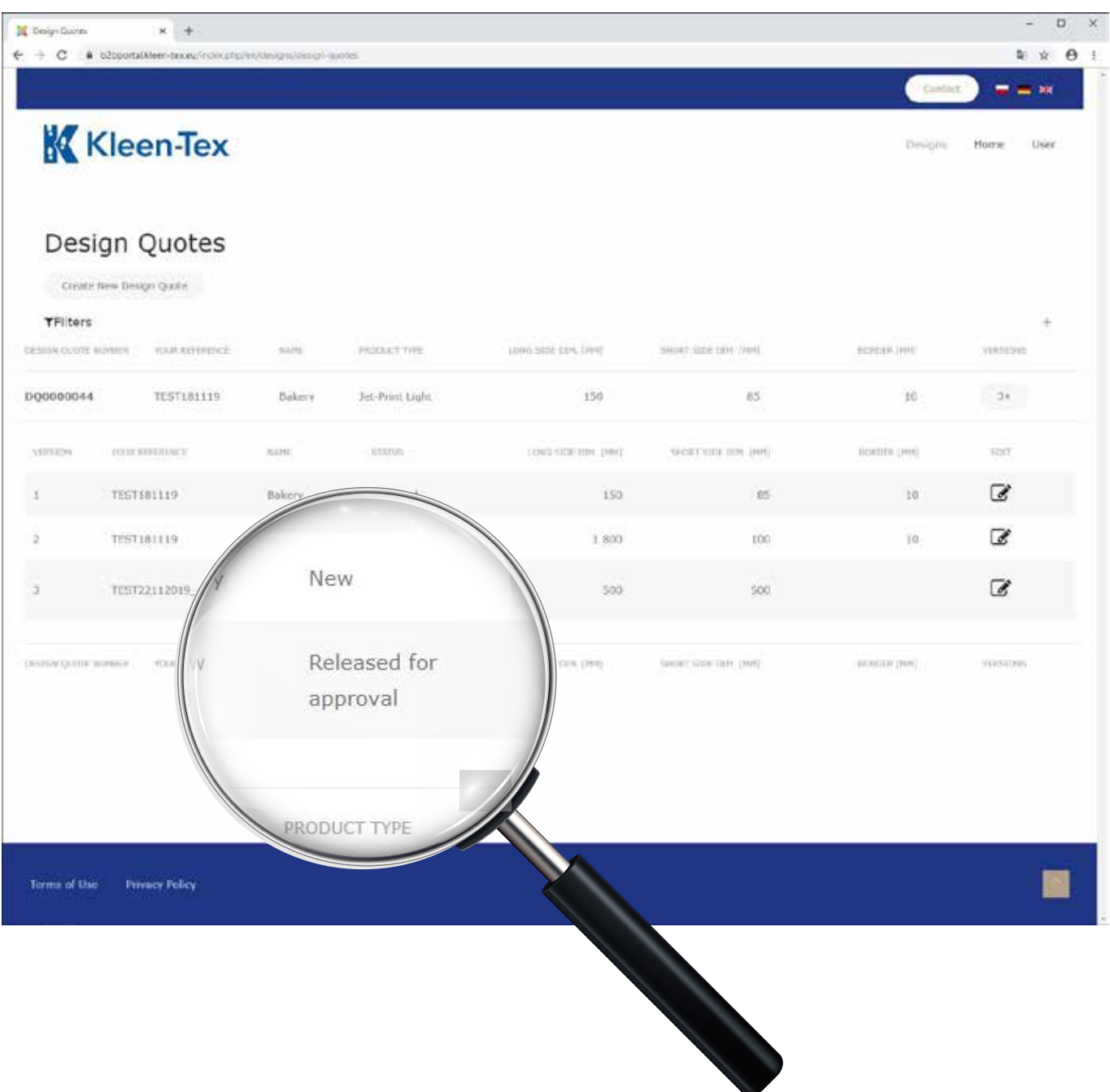

K

Vous pouvez télécharger la conception au format PDF en cliquant sur le bouton TÉLÉCHARGER AU FORMAT PDF. Pour approuver la conception, veuillez cliquer sur le bouton APPROUVER.

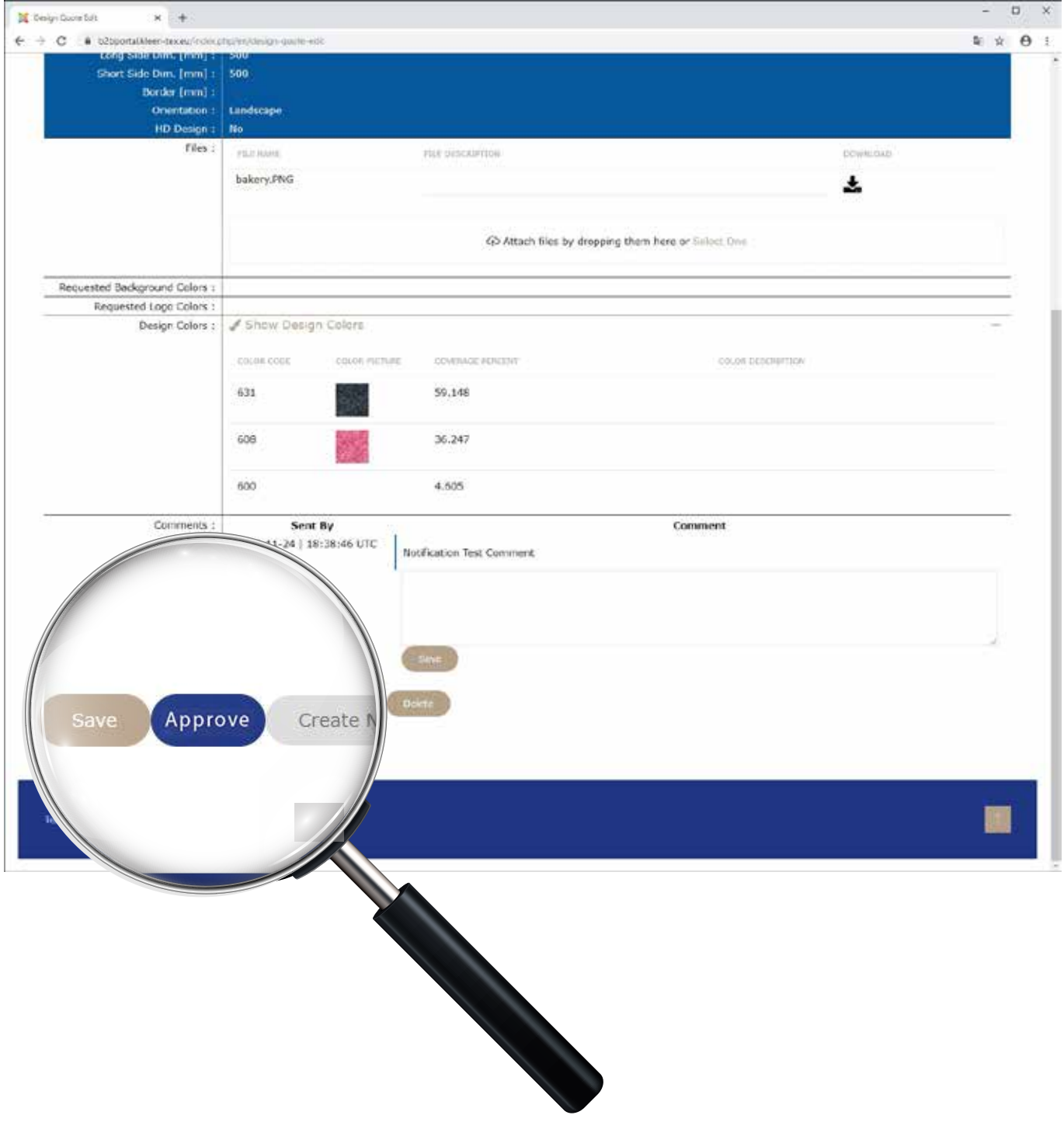

K

Une fois la conception prête pour la production, un e-mail contenant les informations pertinentes vous est envoyé et le statut dans la liste DEVIS DE CONCEPTION indique désormais LANCÉ.

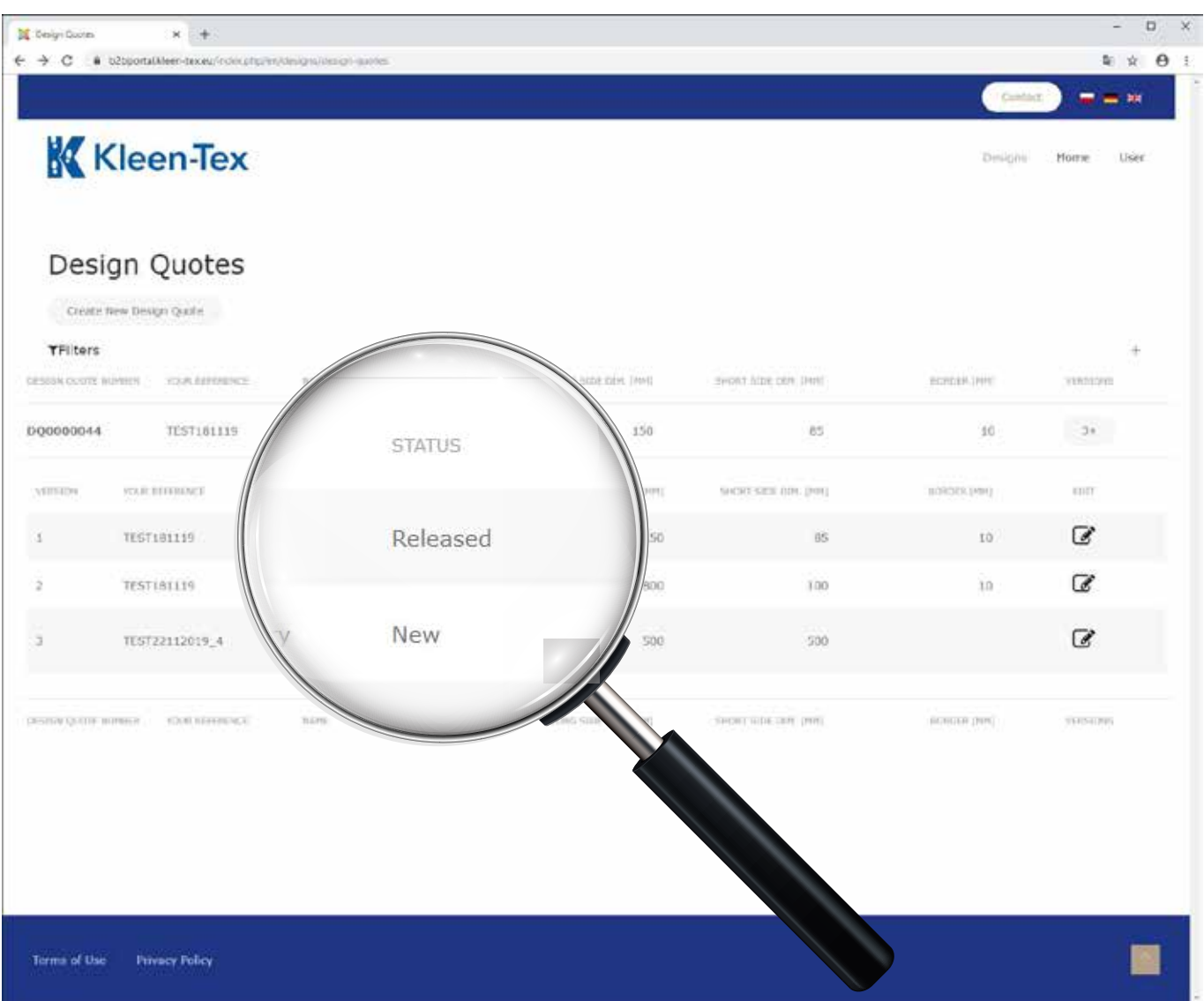

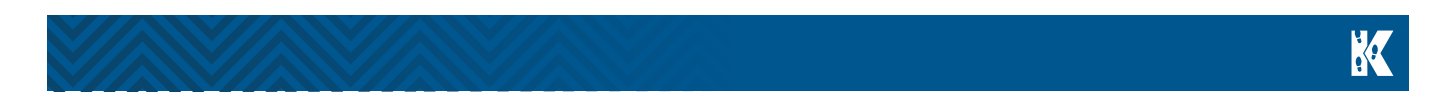

Pour modifier une conception existante, repérez la conception approuvée dans la liste DEVIS DE CONCEPTION. Le statut du tapis est défini sur LANCÉ. Pour créer une autre version, cliquez sur CRÉER UNE NOUVELLE VERSION dans la section de modification (MODIFIER).

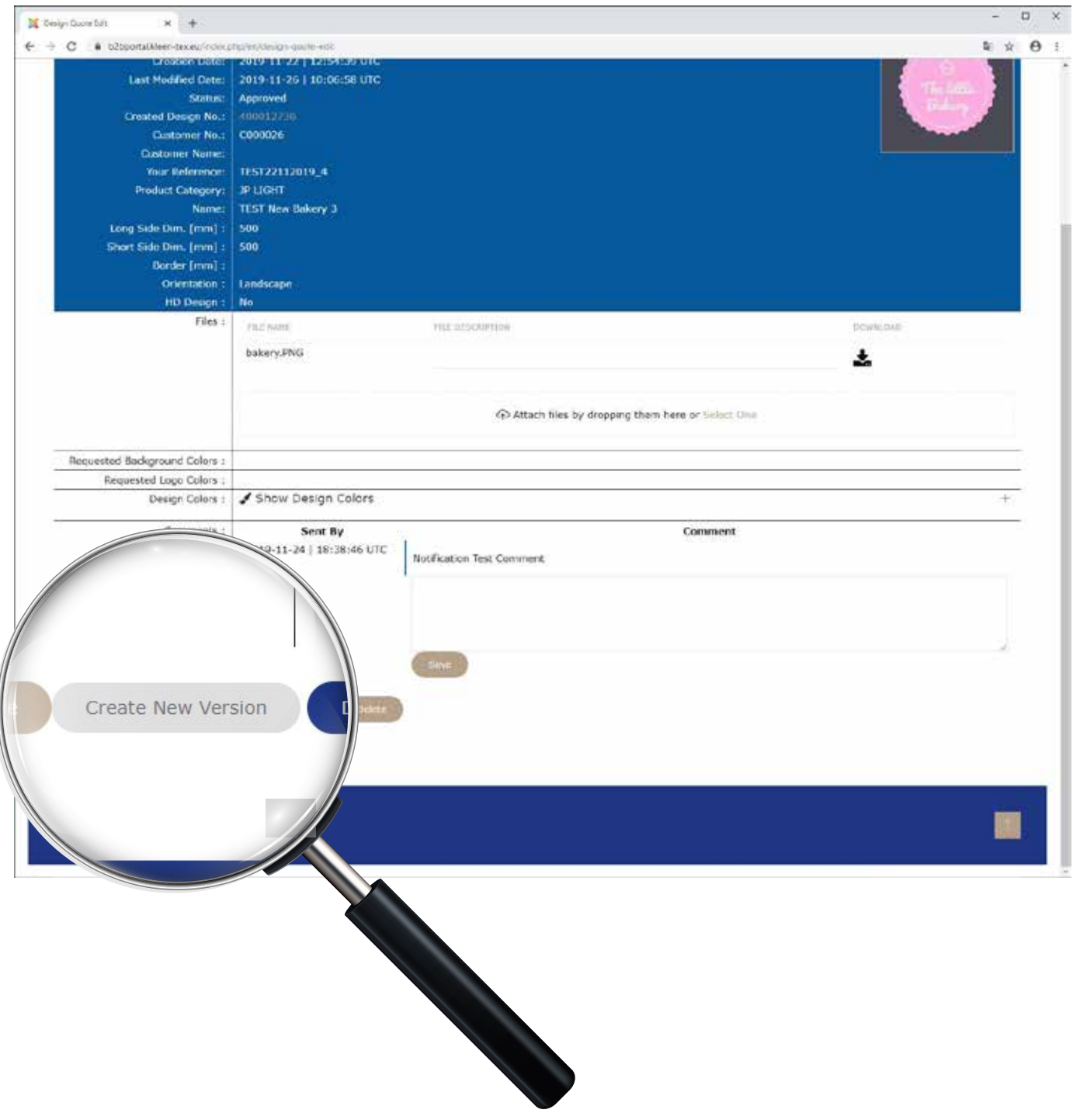

K

La nouvelle version sera visible dans le portail avec le même numéro de conception, mais le numéro de version sera « 2 ».

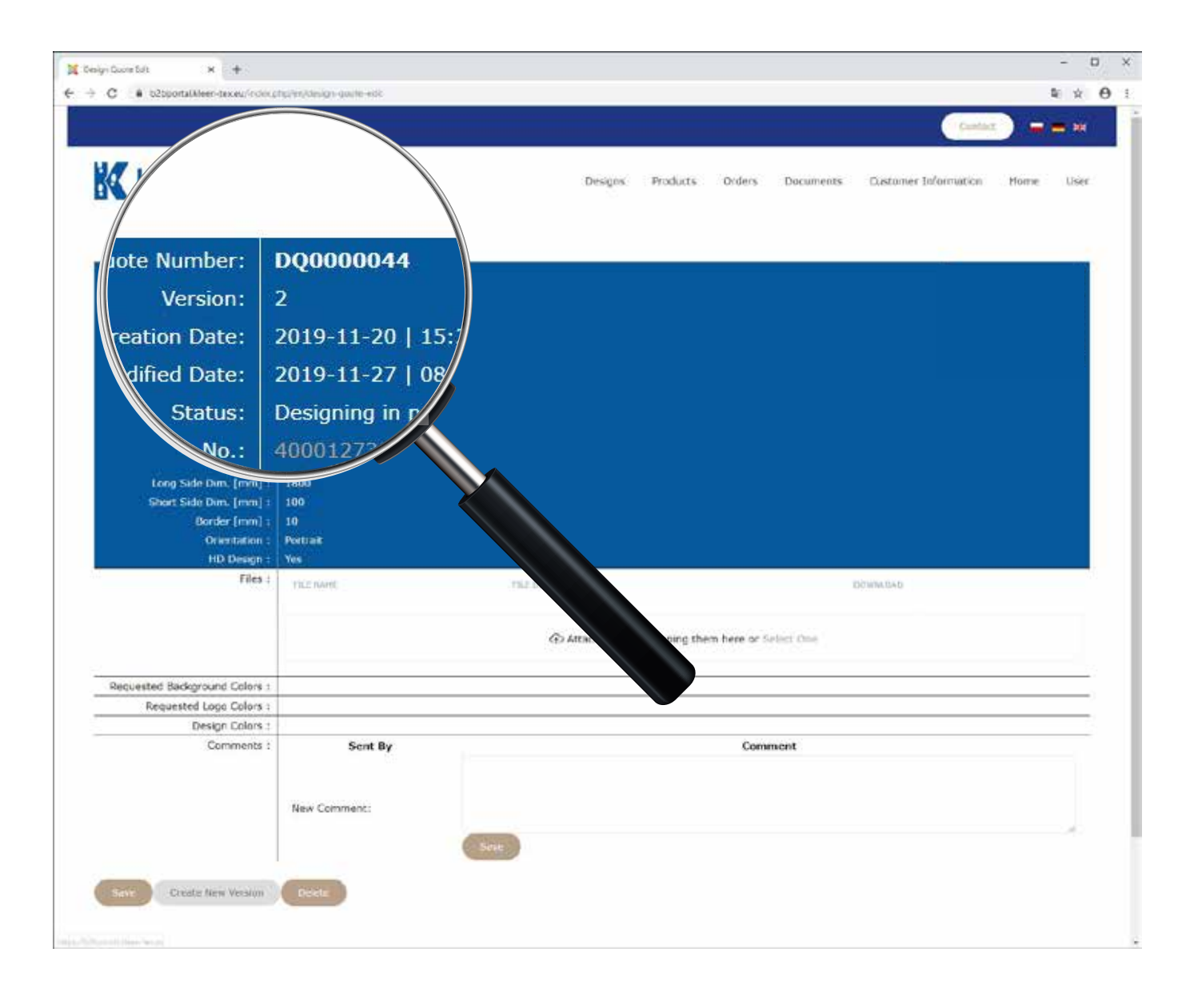

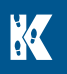

## **Honope**

Si vous avez des questions, veuillez nous contacter pour obtenir de l'aide.

#### Kleen-Tex Industries GmbH

Kaiser Nordwand - Fürhölzl 2 A-6341 Ebbs / Kufstein, Austria Tel.: +43 / 53 72 / 61 3 80 Fax: +43 / 53 72 / 61 380 49 info@kleen-tex.eu www.kleen-tex.eu

### Kleen-Tex Polska Sp. z o. o.

ul. Fabryczna 5/12 26-130 Suchedniów, Polska Tel.: +48 41 267 25 00 Fax: +48 41 267 25 01 info@kleen-tex.pl www.kleen-tex.pl

#### Kleen-Tex Industries Limited

Bolton Textile Mill Emlyn Street, Bolton BL4 7EB, UK Tel.: +44 (0)1204 70 50 70 Fax: +44 (0)1204 86 10 16 info@kleen-tex.co.uk www.kleen-tex.co.uk